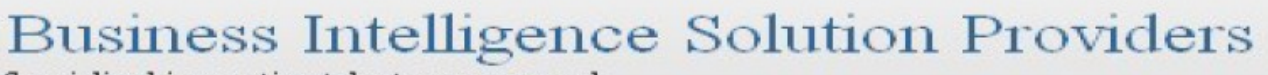

Specialized in creating talent resource pool

# **Getting Started with SalesForce CRM**

**Getting Started with SALESFORCE Part XVI**

# **Description:**

BISP is committed to provide BEST learning material to the beginners and advance learners. In the same series, we have prepared a complete end-to end Hands-on Beginner's Guide for SalesForce. The document focuses Custom Controllers, Controller Extensions and insalesForce.com. Join our professional training program and learn from experts.

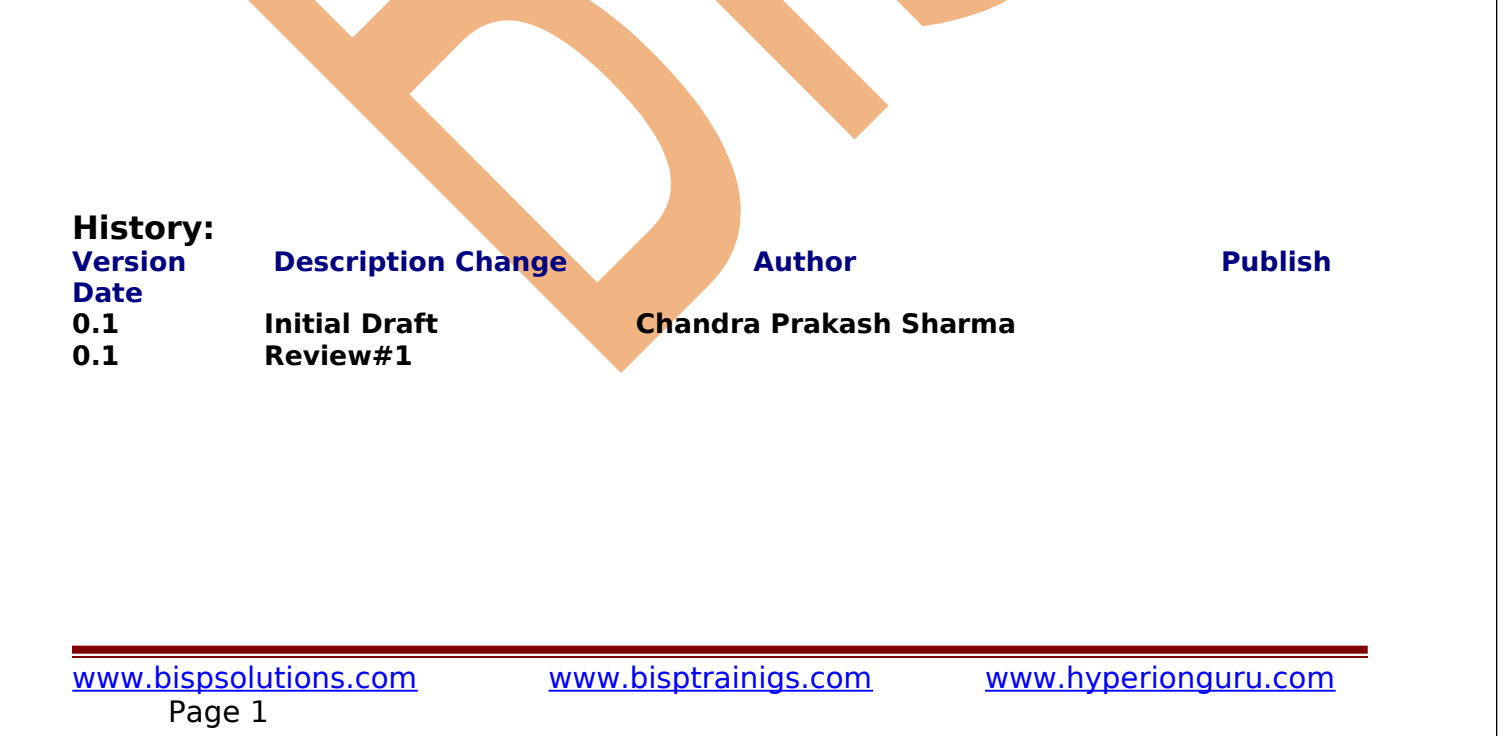

### <span id="page-1-0"></span>**Contents**

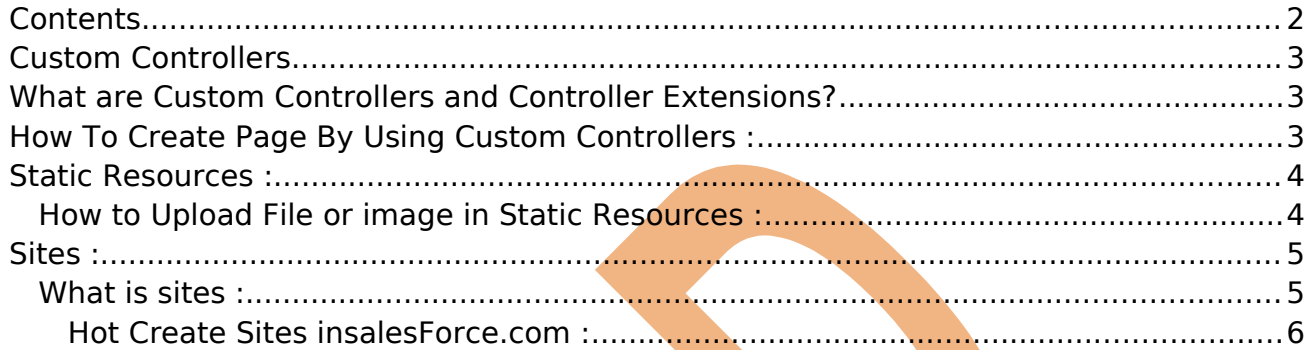

## <span id="page-2-2"></span>**Custom Controllers**

Standard controllers can provide all the functionality you need for a VisualForce page because they include the same logic that is used for a standard page. For example, if you use the standard Accounts controller, clicking a **Save** button in a VisualForce page results in the same behavior as clicking **Save** on a standard Account edit page. However, if you want to override existing functionality, customize the navigation through an application, use callouts or Web services, or if you need finer control for how information is accessed for your page, you can write a custom controller or a controller extension using Apex:

# <span id="page-2-1"></span>**What are Custom Controllers and Controller Extensions?**

In VisualForce custom control is an apex class that implement all of the logic for a page without leaving a standard controller. Custom control use in VisualForce page run entirely in system mode they does not enforce the permissions and field-level security of the current user.

## <span id="page-2-0"></span>**How To Create Page By Using Custom Controllers :**

Click on **Setup** > **develop** > **Pages** Then Click on New button.

OR

Directly write in address bar after login SalesForce site then add given address in url /apex/Newpage1

for example you see here https://c.ap1.visual.force.com/apex/Newpage1

**Note :-** 1. Make Sure in User Setting Development Mode is enable. 2. You can Custom Control you in Standard Object and Custom object.

**Example 1:-** In this example create table with style sheet and how to call image by using custom object Controller.

**Step 1 :-** Create new page /apex/Newpage1

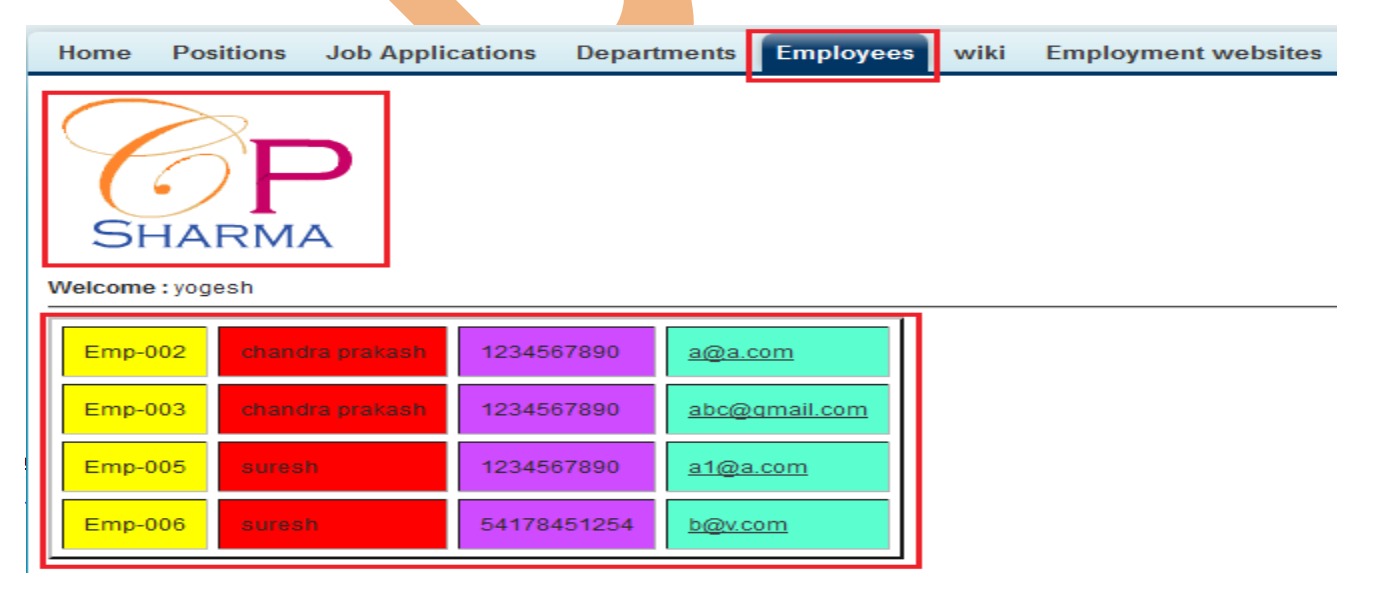

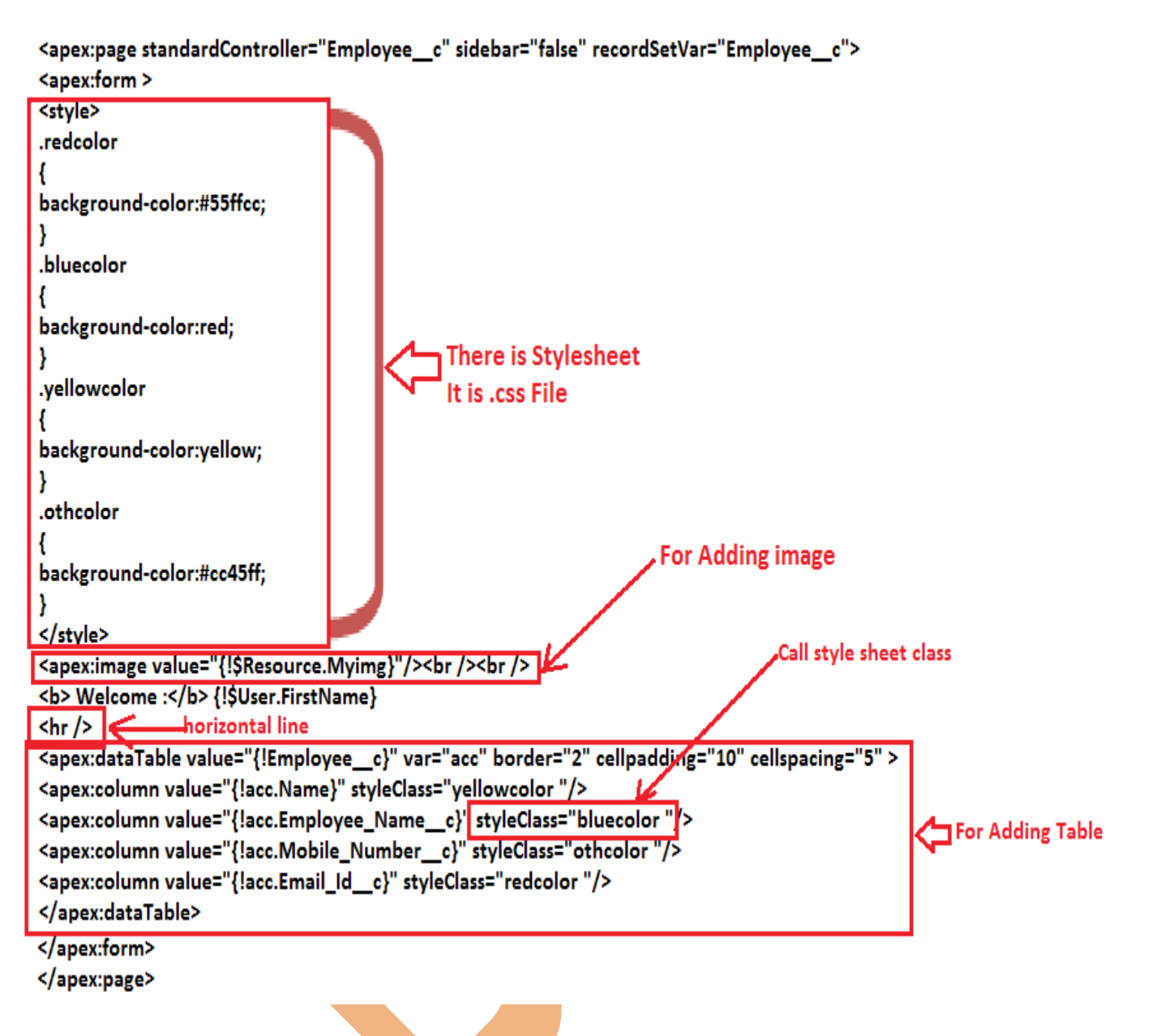

**Note :-** Before using this code <apex:image value="{!\$Resource.imagename}"/> make sure add image file in Static Resources.

#### <span id="page-3-1"></span>**Static Resources :**

Use static resources to upload content that you want to reference in a VisualForce page, including .zip and .jar files, images, stylesheets, JavaScript, and other files.

#### <span id="page-3-0"></span>**How to Upload File or image in Static Resources :**

Click on **Setup** > **Develop** > **Static Resources** Then click on New button.

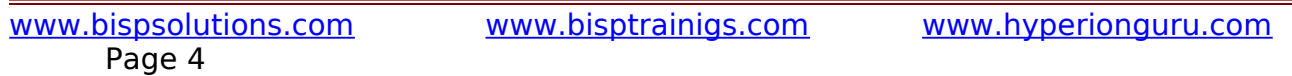

**Step 1:-**

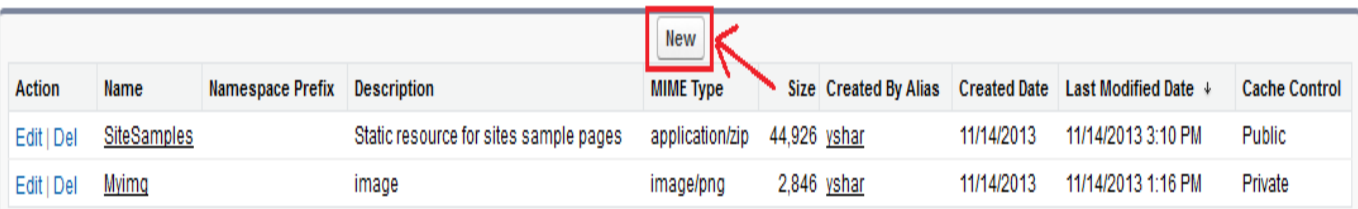

#### **Step 2:-** Fill all fields then click on **Save** button. **Static Resource**

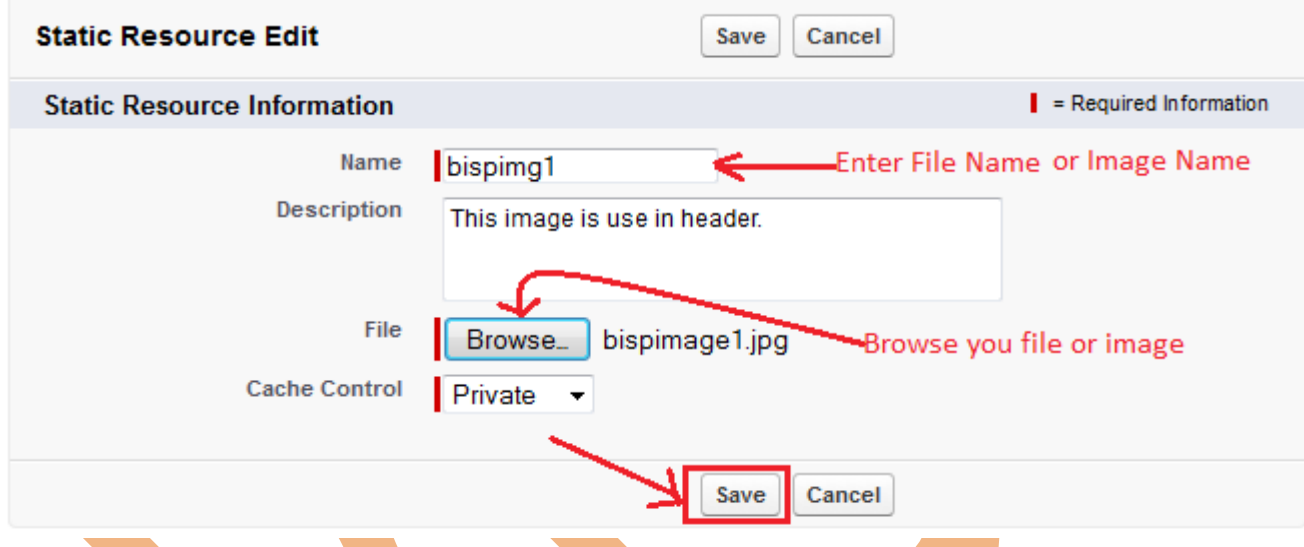

After that you can call image by using this code <apex:image value="{! \$Resource.imagename}"/>

# <span id="page-4-1"></span>**Sites :**

#### <span id="page-4-0"></span>**What is sites :**

Force.com sites enables you to create public websites and applications that are directly integrated with your Salesforce.com organization—without requiring users to log in with a username and password. You can publicly expose any information stored in your organization through pages that match the look and feel of your company's brand. Use sites to create public community sites to gather customer feedback, branded login and registration pages for your portals, Web forms for capturing leads, and so on. Because sites are hosted on Force.com servers, there are no data integration issues. And because sites are built on native VisualForce pages, data validation on collected information is performed automatically. You can allow users to access your site through your unique Force.com domain and URL, or you can register your own branded domain or sub domain to redirect to your site.

Create multiple sites that appeal to different audiences and satisfy your company's various business needs. For example, a software company could create one site for new developers, another for customers, and a third for marketing.

<span id="page-5-0"></span>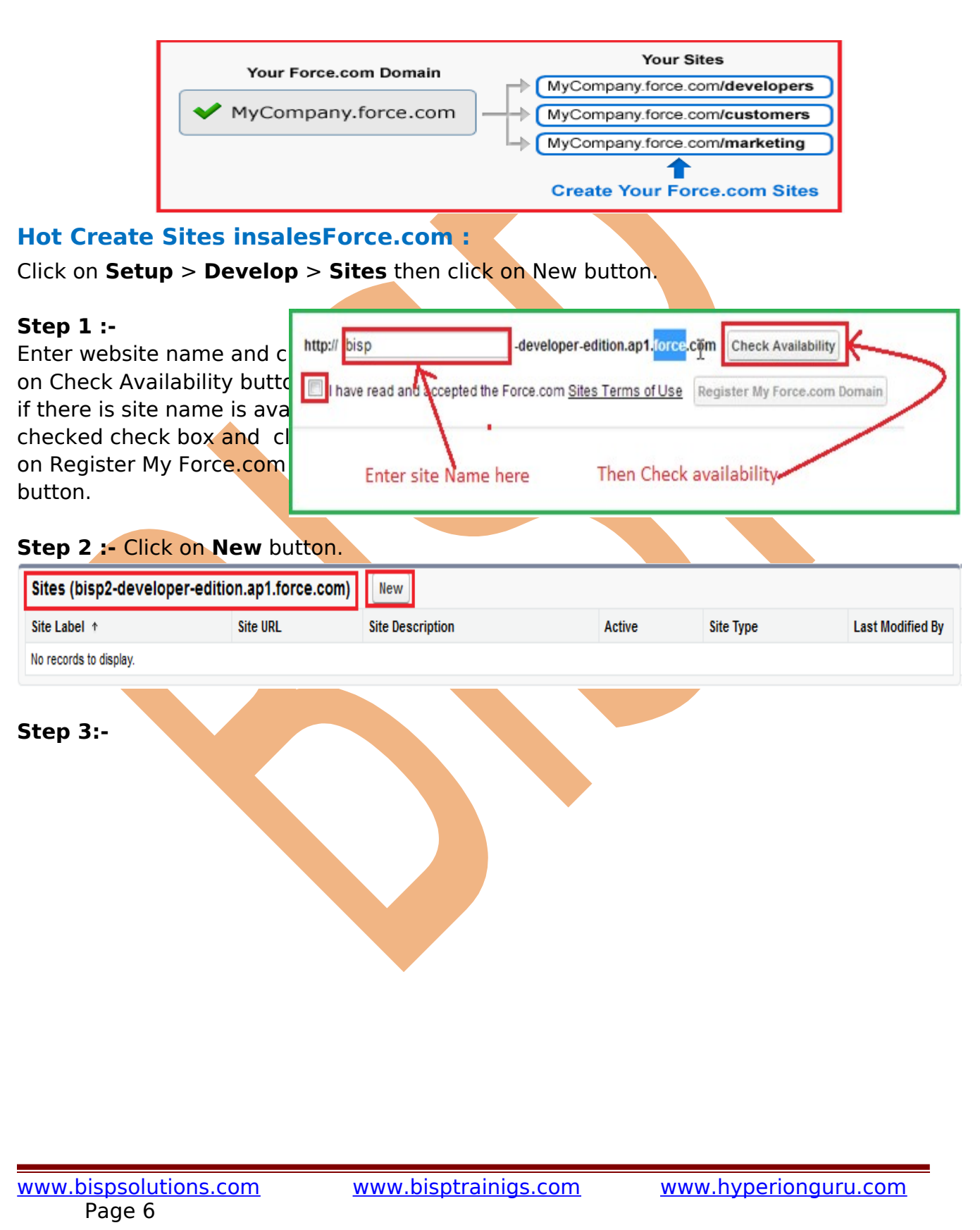

#### **Site Edit**

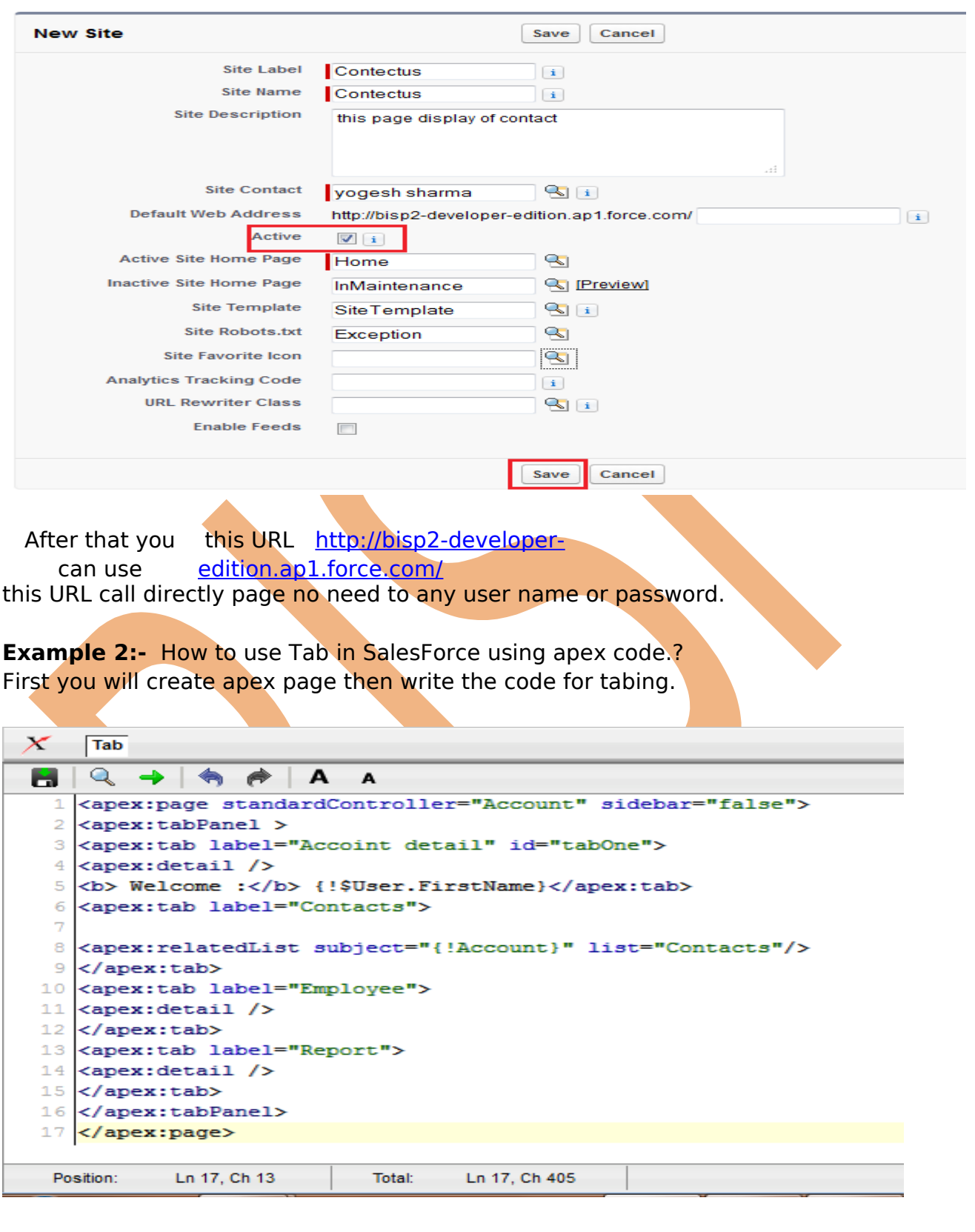

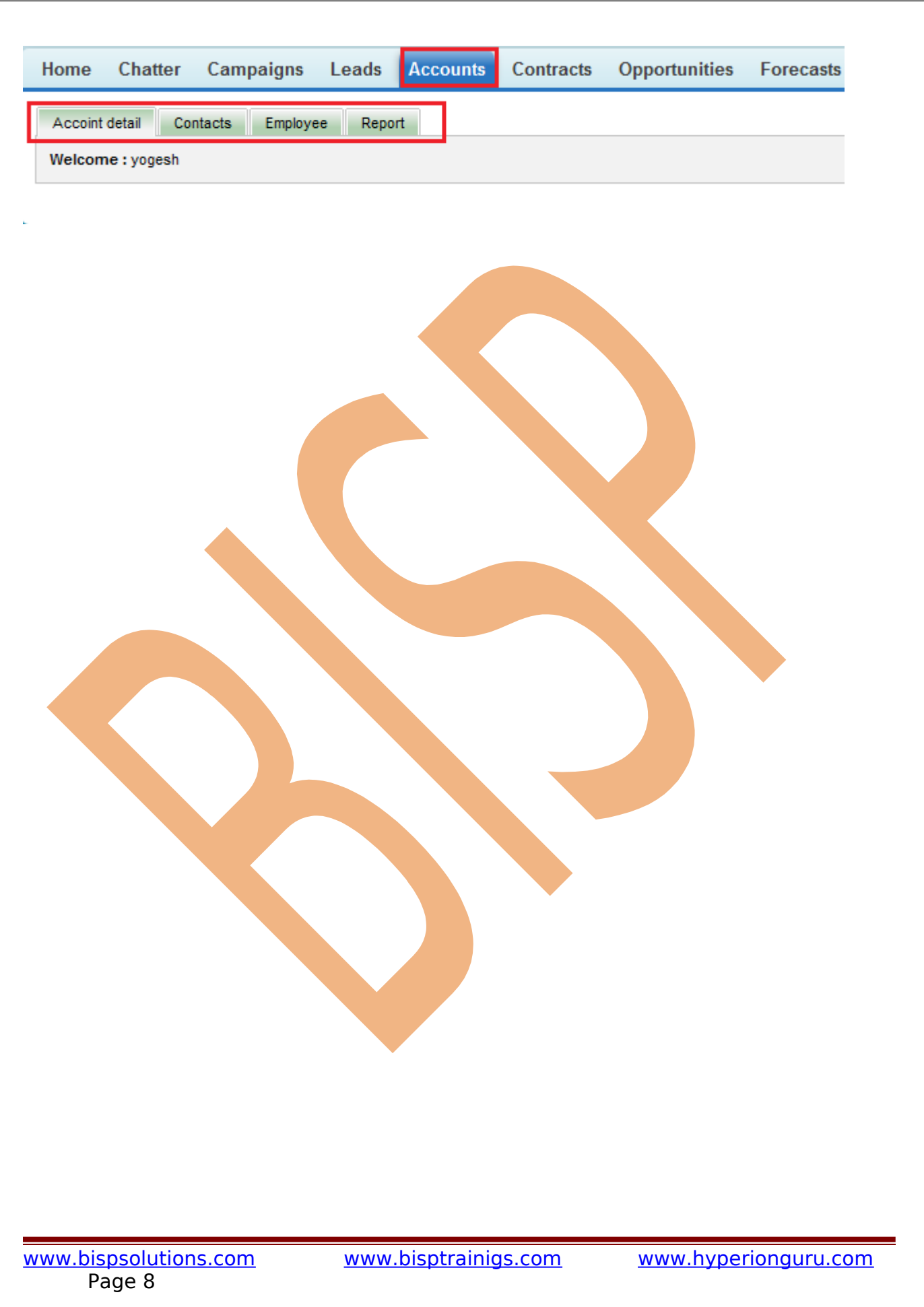